## Quick reference guide on PWBlogg N7

### 1. General information

The data logger is operated by keypad and display. The functions of the keys **F1** to **F4** are shown on display. The arrow keys are for switching over between menu items and channels respectively. Short pressing the **Enter** key calls the submenus. The **Esc** key is for cancelling an action, for leaving submenus or for hiding alarm messages.

If the display is adjusted to a particular period, it deactivates itself without key actuation. It can be activated again by any key press.

There is a main menu where any setting and function menu is reachable from. After activating the display, the main menu will be opened by short pressing the F5 key! The main menu is quitted by the Esc key.

Further information on operating and function => see detailed operating manual!

### 2. Readings display

### **Activating measurement**

Measurement is activated by long pressing the F5 key. After confirming the question "Switch on" by F1, measurement procedure will begin.

When measurement is activated, over and above the menu item "Reset Min/Max" appears where minimum and maximum readings can be reset.

### Key operation

Switching over between channels is done by F1 and F4. F2 shows the chart. Actuating the info key F3 facilitates the display of minimum, maximum, delta value and multi-display of any channel.

Delta value = difference of the current value to the one which was shown upon last measurement activating.

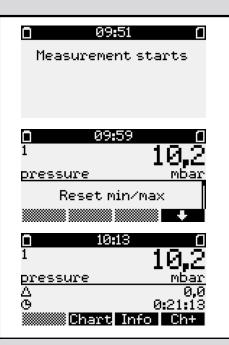

### 3. Manual backup on MMC/SD

## Saving data

The menu item "Backup" facilitates manual performance data storage. After pressing the Enter key, a confirmation prompt will appear.

Backup will be started by pressing the F1 key.

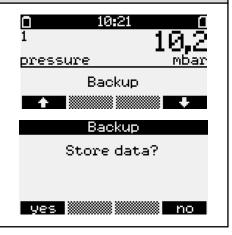

# Quick reference guide on PWBlogg N7

### 4. Reading data via PC/Laptop

After the evaluation software PWB-Soft has been installed on PC/laptop, the data logger will be connected to PC/laptop by data cable.

Adjusting the interface under "settings" in the menu item "file".

Pushing the button "connect" establishes connection between data logger and PC/laptop.

The button "read" is pushed to transmit performance data from data logger to PC/laptop.

button ,connect':

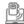

button ,read':

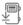

### 5. Entering/changing parameters

Calling main menu. Using arrow keys, select the menu item "parameters" and call it by "Enter".

Adjustable parameters:

- Start measurement
- Interval 1 or 2
- Storage type
- · Storage mode
- Channel parameters
- Short text
- Load from SD/MMC
- · Save+Restart

After entry has been terminated, the menu item "Save+Restart" must be called to save parameters and restart measurement!

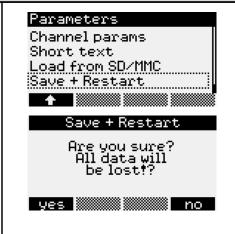

## 6. Notes on accumulator charging of the pipeline construction case (RLBK) with built-in printer

Prior to any test, make sure that both the data logger's accumulator and the printer's one are sufficiently charged.

### Mobile compact printer PORTI:

The accumulator is charged by the provided charger. The LED indicates the charge state.

(If the printer accumulator is entirely discharged, charging duration up to 5 h!)

red (permanent): charging green (permanent): charging finished red (flashing): accumulator error

## **Built-in printer:**

The accumulator is charged together with the one of the data logger by the provided charger. The printer's LED indicates the charge state of the printer acumulator. The charge state is shown on data logger's display.

(If the printer accumulator is entirely discharged, charging duration up to 8 h!)

green (flashing): charging green (permanent): charging finished